## Microsoft Outlook の設定手順 (Windows 版)

本書は Microsoft Outlook で YCU メールを送受信するための設定手順を説明しています。

【注意】

- ・設定はインターネットに接続された状態で行ってください。
- ・Outlook がインストールされた状態で操作して下さい。本学で提供の Microsoft Office をインス トールすれば Outlook は自動的にインストールされています。
- ・自動設定の手順を説明しています。
- ・Outlook のアップデートにより画面の表示や構成が変更されている場合があります。

【目次】

- 1. Outlook を始めて起動する場合の設定手順 ············ P.1
- 2. Outlook に YCU メールアカウントを追加する場合の設定手順··· P.4

## 1. Outlook を初めて起動する場合の設定手順

新規で購入した PC や、既存のPCで初めて Outlook を使用する場合には以下の手順で設定して下さ い。

1) Outlook を起動します。

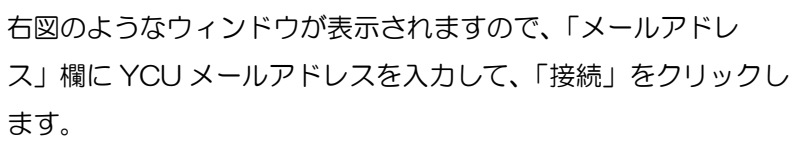

「詳細オプション」をクリックすると手動設定なりますので、こ こには触れないで下さい。

2) 右図のウィンドウに変わり、設定を行っています。

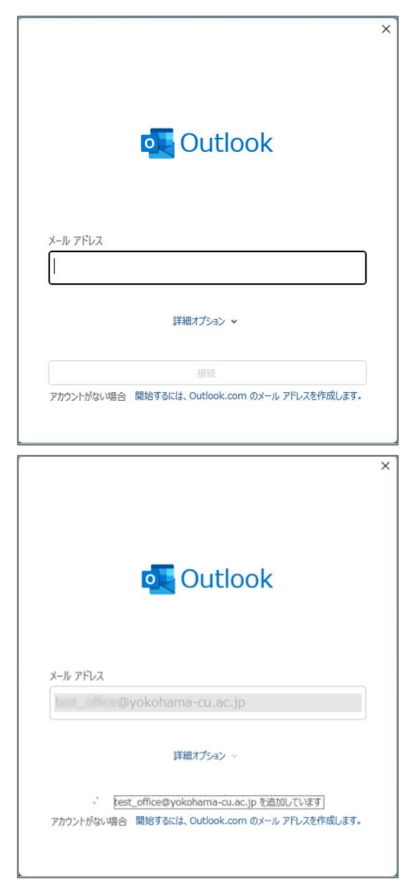

3) Office365 にサインインを求められたら、パスワードを入力し て、「サインイン」ボタンをクリックします。

- 4) 右図のウィンドウが表示された場合は、「OK」をクリックしま す。 ※「いいえ、このアプリにのみサインインします」をクリックして も結構です。
- 5) 右図のウィンドウが表示されれば設定は完了です。

- 6) Outlook を起動します。
- 7) Office へのサインインが求められる場合があります。その時は YCU アカウントでサインインして下さい。 表示されない場合は設定が完了していますので 10)に進んでくだ さい。

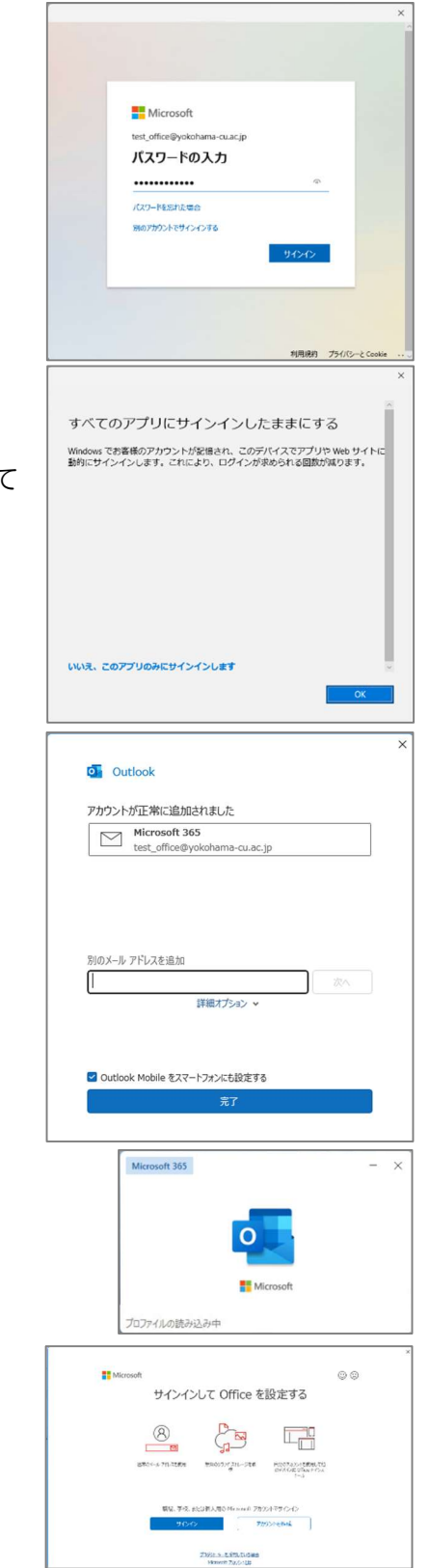

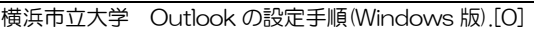

3

※「いいえ、このアプリにのみサインインします」をクリックして も結構です。

8) 右図の表示がされたら、「OK」をクリックします。

9) 「準備が完了しました」の表示がされたら、「完了」をクリックし ます。

10) Outlook が起動します。 すでにメールボックスに大量のメールが格納されている場合は、 読めるようになるまでに時間がかかりますので、しばらくお待ち ください。

※Outlook の基本的な使用方法や設定については、以下のサイトをご覧になるか、インターネット を検索すればたくさんの情報を得られますのでそちらを参照して下さい。

【Outlook の基本的な作業】(Microsoft 社のページに遷移します)

https://support.microsoft.com/jajp/office/outlook-%E3%81%AE%E5%9F%BA%E6%9C%AC%E7%9A%84%E3%81%AA%E4%BD%9 C%E6%A5%AD-192eb102-2ee2-4049-b7f5-aa0eb4231fbb

すべてのアプリにサインインしたままにする Windows でお客様のアカウントが記憶され、このデバイスでアプリや Web サイトに<br>軸的にサインインにます。これにより、ログインが求められる回数が違ります。 いいえ、このアプリのみにサインインします

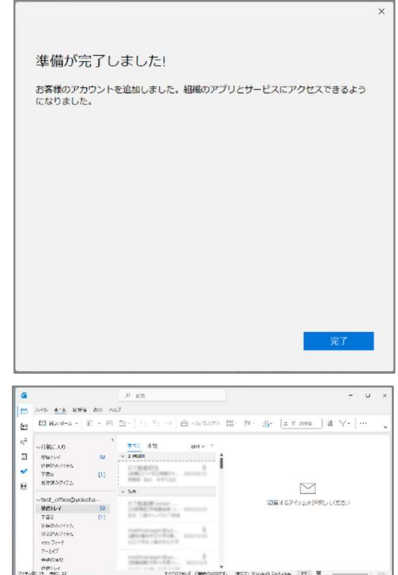

**RADIO** 

## Outlook に YCU アカウントを追加する手順

Outlook はすでに使用しており、そこに YCU のアカウントを追加する手順を説明します。

- 1) Outlook のファイルメニューをクリックすると、 「アカウント情報」が表示されます。  $\begin{array}{l|ccccccccccccccccccc|}\hline \textbf{X} & \textbf{m} & \textbf{R} & \textbf{M} & \textbf{M}$ 新規作成 **すべ**" 未読 日付 v f MO Microsoft Outlook cher@yok- $\overline{\mathcal{A}\oplus \mathbb{H}}$ 受信トレイ 187  $\begin{array}{l} \text{Microsoft Outlook} \\ \text{Microsoft Outlook F2} \\ \text{70@7}\times\text{1006} \end{array}$ 下書き ト書き<br>送信済みアイテム<br>削除済みアイテム<br>RSS フィード 16:26 この電子メール メッセージは、<br>Outlook から自動送信された 4昨日 送信トレイ no-reply@yok<br>#7#no#£R#o#  $(92) 13.04$ 迷路メール
- 2) 「アカウントの設定」ボタンをクリック、さらにメニューから「プロファイルの管理」を選択し ます。

検索フォルダー

**JUNIO** ICT推進担当<br>(WWIZoom9795

● 電子メール メッセージとドキュメントを保存するために使用す<br>● るファイルの設定を変更します。

X-ル設定 - test haik teacher 重子メール アカウントー

データファイル

プロファイル

PD., (R) 13:35

ー<br>電子メール アカウント(E)

 $\overline{\tau}-\overline{9}$   $\overline{774}$   $\mathcal{W}(F)$ ..

- 3) 「メール設定」ウィンドウが開きます。「電子メールア カウント」ボタンをクリックします
- 4) 「アカウント設定」ウィンドウが表示されます。 「メール」タブの「新規」ボタンをクリックしま す。

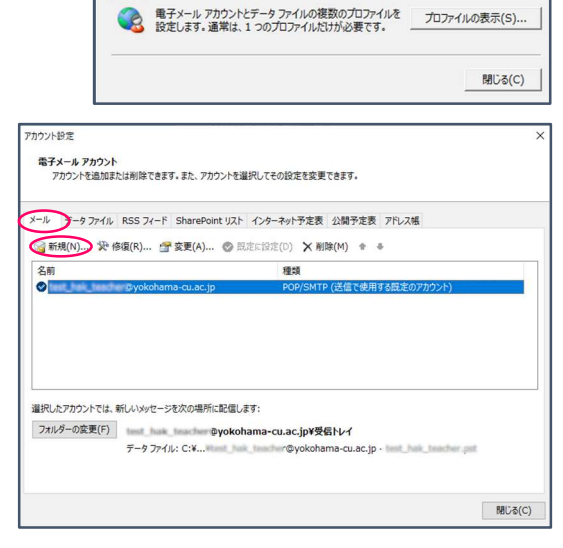

5) 「アカウントの追加」ウィンドウが開きます。 「名前」「電子メールアドレス」欄にそれぞれ任 意の名前と、メールアドレスを入力します。パス ワード欄は空欄とし、「次へ」ボタンをクリック します。

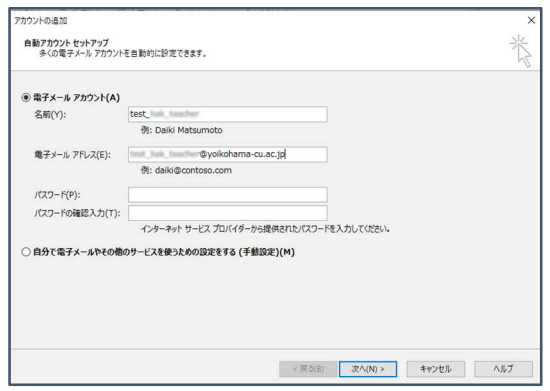

6) 以下の表示に変わります。「完了」ボタンをクリッ クします。

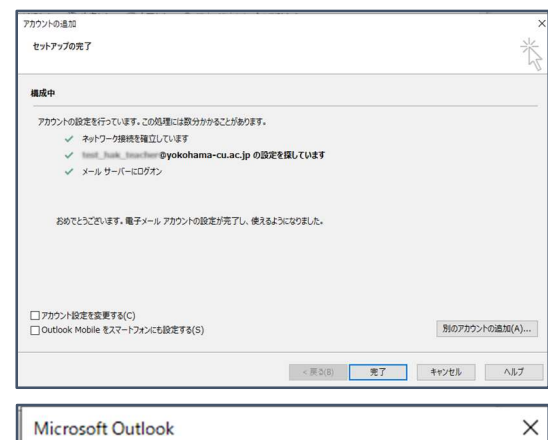

変更を有効にするには、Outlookを再起動する必要があります。

 $\overline{OK}$ 

- 7) 右図の警告が表示されますので、「OK」ボタンを クリックします。 「メール設定」「アカウント設定」のウィンドウを 閉じ、Outlook を終了します。
- 8) Outlook を起動します。 下図のように 4)~7)で追加したアカウントの フォルダーが作成されています。 以上で設定は完了です。

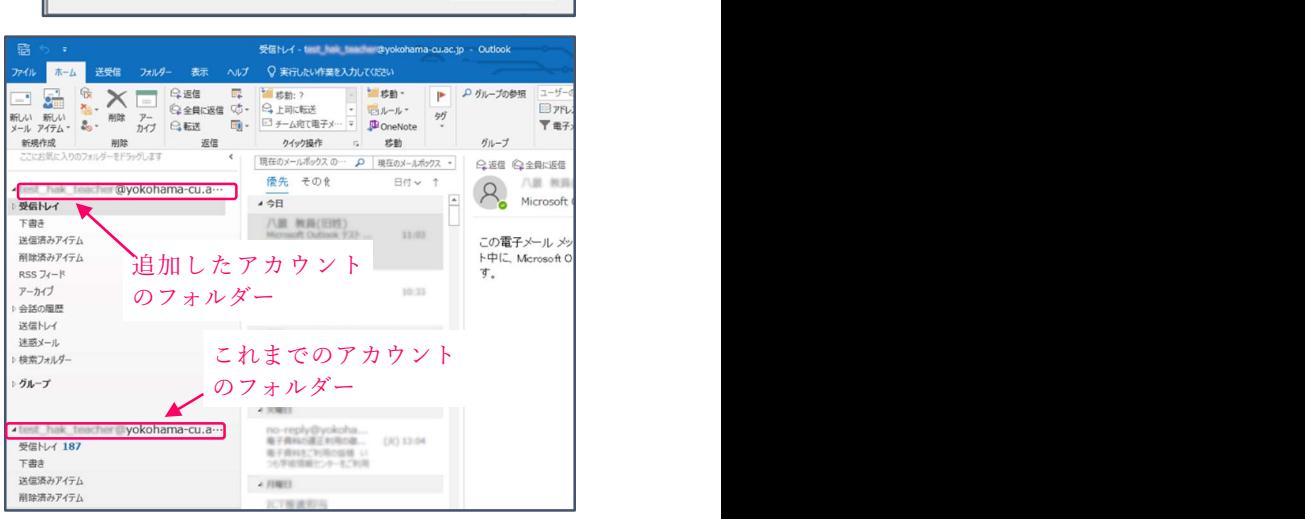